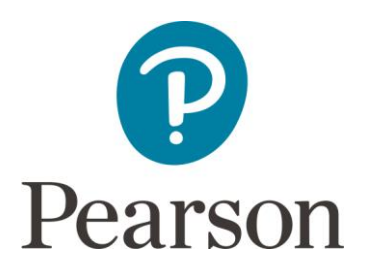

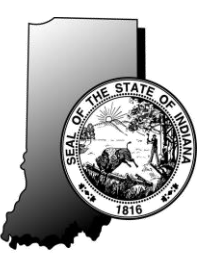

# **Spring 2018 ISTEP+ Parent Portal Quick Guide**

## **Accessing Your Student's ISTEP+ Assessment Results**

Your student's ISTEP+ Spring 2018 preliminary results will be available for you to review through the ISTEP+ Parent Portal beginning June 11. During the Parent's Request for Rescore Window, June 11 – 22, you are able to view your student's current score, performance level (Pass+, Pass, or Did Not Pass), and written responses to ISTEP+ Part 1 open-ended test items for each content area assessed.

Please remember, the ISTEP+ test results displayed in the Parent Portal are considered *preliminary*. Scores may increase as a result of rescore before scores are considered final. Parents who have questions about Indiana state testing are encouraged to contact their school or corporation.

### **Security Notice to Parents & Guardians**

At this time, all information (scores and test content) displayed in the Parent Portal is confidential and embargoed, meaning it may only be shared with you and your student. Until the IDOE releases the test items displayed in the Parent Portal, all test content is secure and must not be shared with anyone, including members of your local school board and school staff.

This Quick Guide provides instructions on how to access and navigate the Parent Portal.

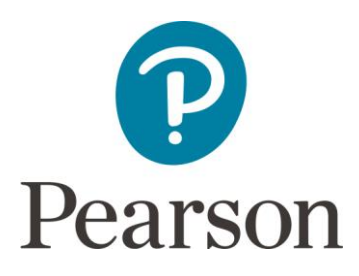

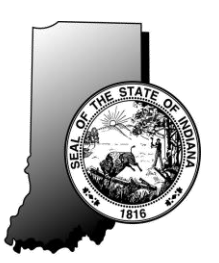

#### **Step 1: Have Your Claim Code Ready**

You will need your Claim Code to access your student's test results. Your confidential, personalized Claim Code is provided to you by your student's school. If you have not received your Claim Code, you will need to contact your student's school. Once you have your Claim Code, the Parent Portal can be accessed at <https://results.pearsonaccessnext.com/login> through a standard desktop, laptop, tablet, or smart phone browser. From the **Log In** page, you will first create an account by selecting **Sign Up**.

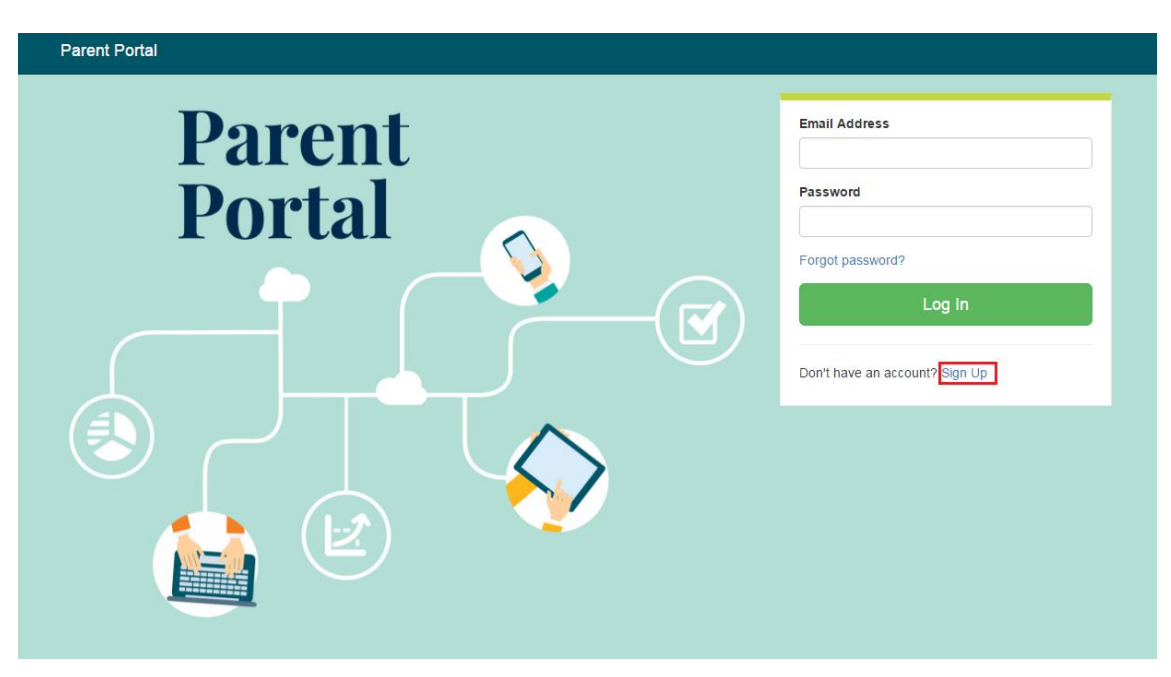

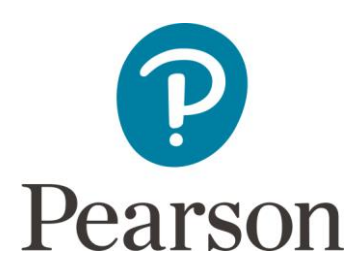

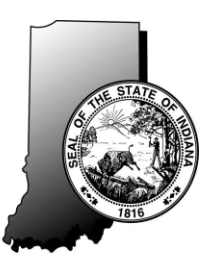

#### **Step 2: Create an Account**

After you select **Sign Up** on the **Log In** page, you will see the **Create Account** page. Create your Parent Portal account by entering **your** First Name, Last Name, Email address, and an initial Password. Passwords must contain a minimum of 8 characters and include at least one upper case letter (A-Z), one lower case letter (a-z), and one number (0-9).

For security purposes, after you select **Create Account**, you will immediately receive an email at the address you entered that contains a link to confirm your account.

**Please note**: If you do not immediately receive the system generated email message, you may need to check your email spam folder or junk folder. If the email does not arrive in your inbox and is not in your spam folder, you may need to check with your internet service provider as some providers (often small providers) filter out these kinds of messages before they reach your email inbox.

After you confirm your account in the email link, you will be taken back to the **Log In** page. Enter your Email Address and Password and select **Log In** to access the Parent Portal.

If you do not have an email account, please contact your student's school. School representatives may, with your authorization, assist you in accessing your student's results.

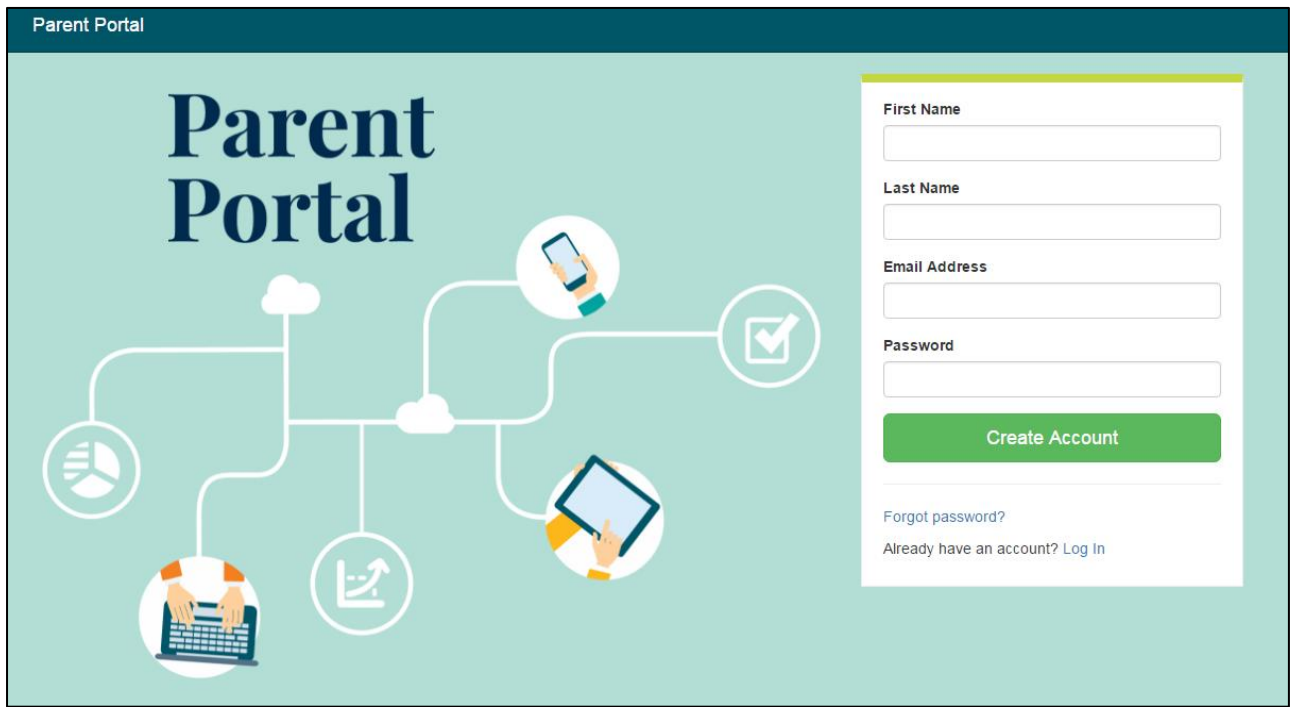

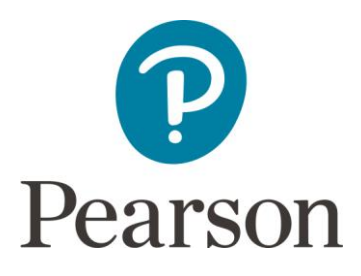

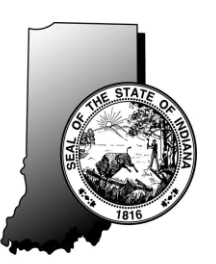

*Note: After you have created your account, if you forget your password or mistype it, please select the link, Forgot password? You will be prompted to enter your email address and an email will be immediately sent to you with a new link to reset your password.*

#### **Step 3: Enter Your Student's Information**

After logging in, you will see the **My Students' Test Results** page. On this page, you will enter **your student's** specific information in order to retrieve their results. This includes: Student's First Name, Student's Last Name, Student's Date of Birth, and the Student's unique Claim Code. If you have not received a Claim Code for your student, please contact your student's school. Each field must be entered exactly as it was provided to you. Claim Codes are case-sensitive.

After all fields are complete, select **Find Results**.

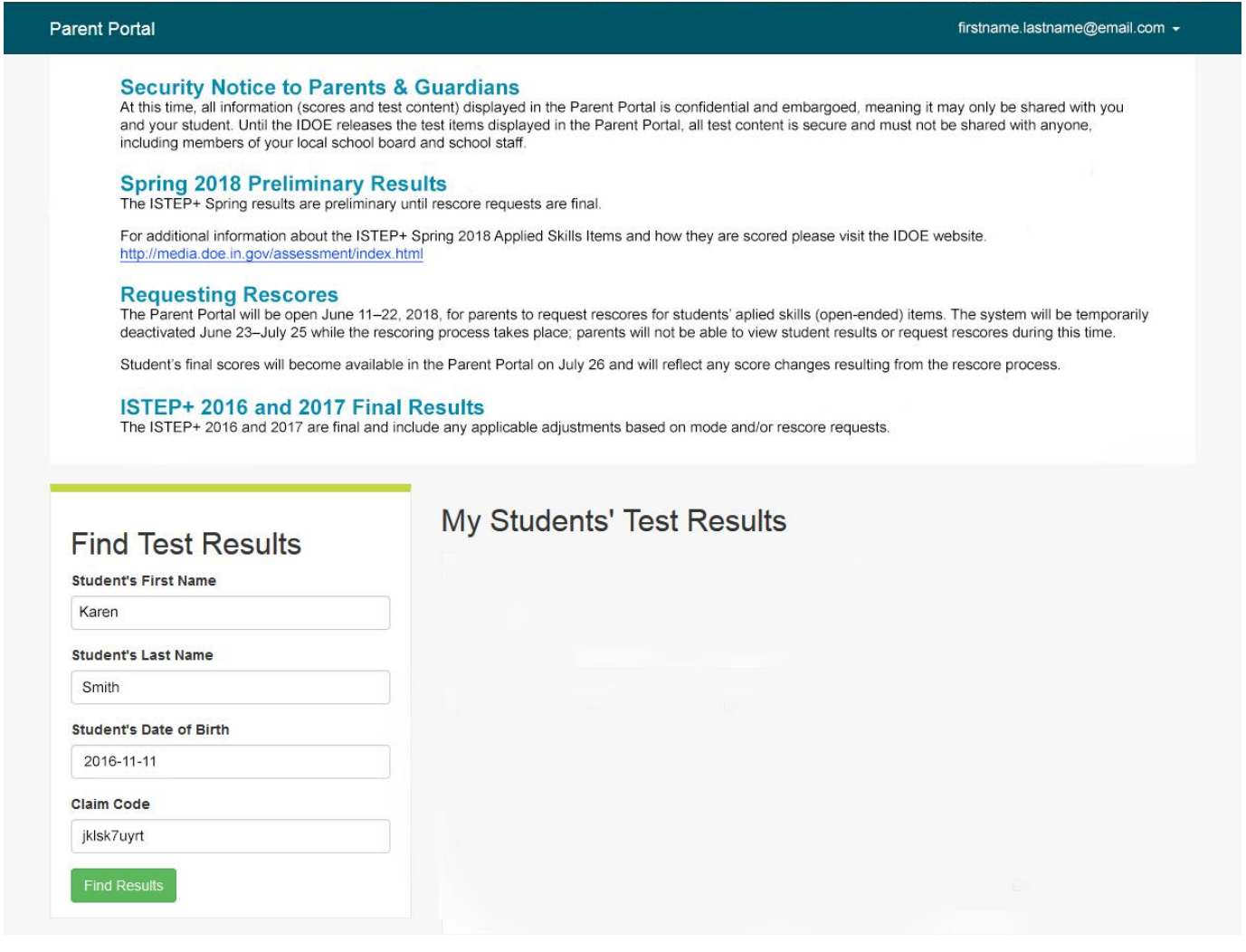

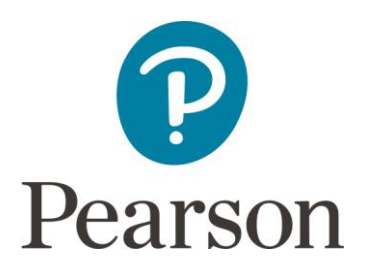

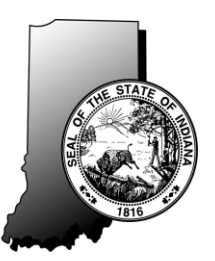

*Note: You may enter information for more than one student using the same Parent Portal account. Each student will have a different Claim Code provided to you by his or her school.*

### **Step 4: Review Your Student's Test Results**

1. Your student's test results for each ISTEP+ assessment in which he or she participated will now be displayed.

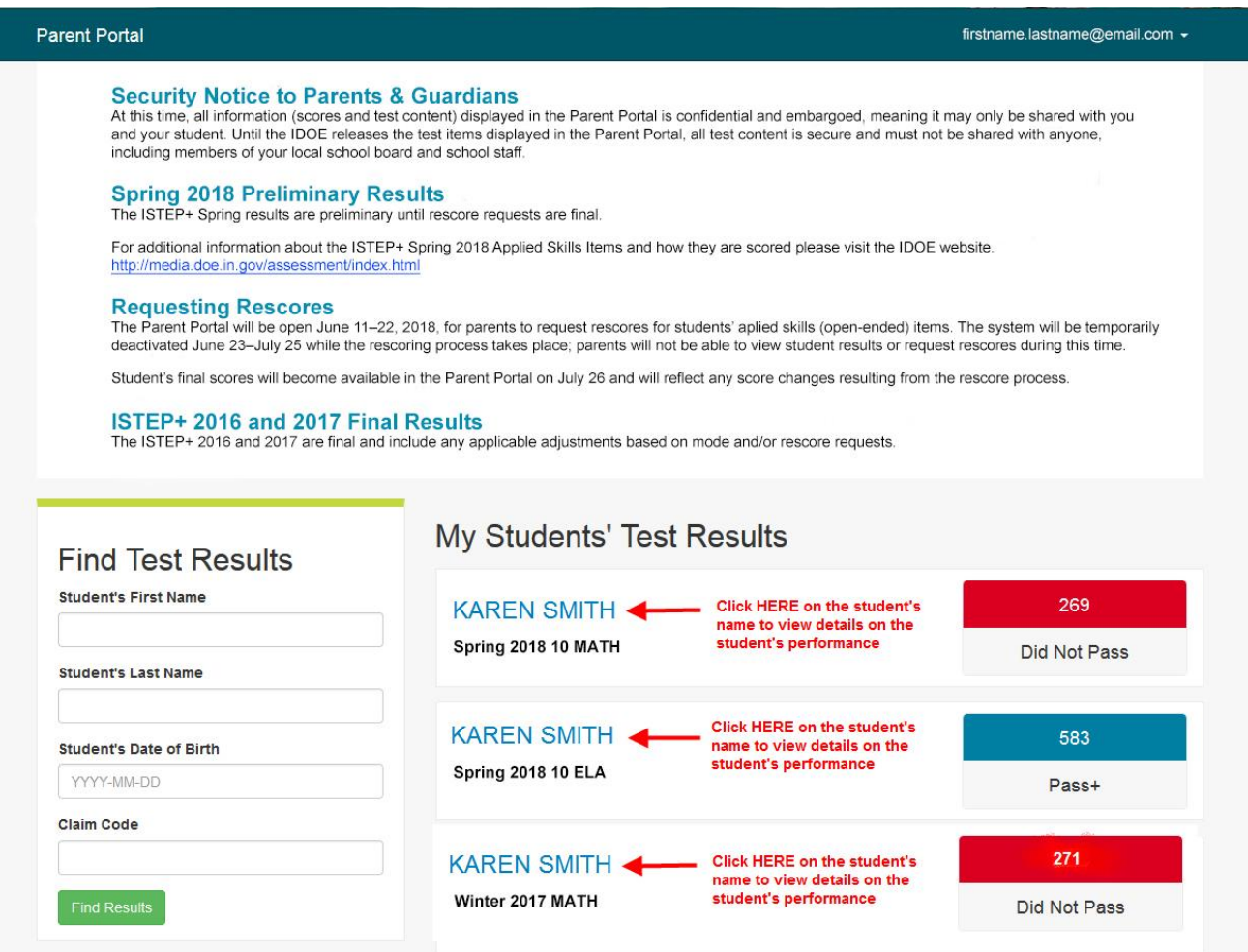

2. On the **My Students' Test Results** page, select the student's name to review his or her assessment results detail and his or her score for each Open Response Item (essay and short-answer) for the selected content area.

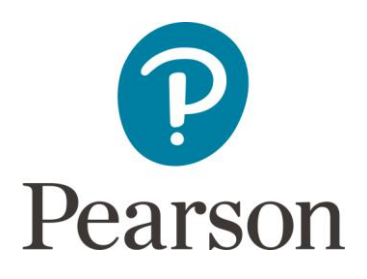

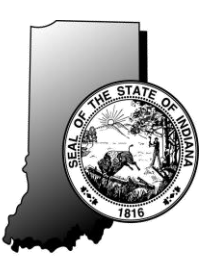

- 3. The following is a sample screen showing this detail for Karen Smith's Spring 2018 test. The information displayed includes the following:
	- The student's overall score (in this case, 269),
	- The student's Performance Level (Did Not Pass),
	- The score range for each Grade 10 Math proficiency level (for example, Pass+ is a range of 480- 690),
	- The student's scores on the Open Response Items for the selected test. In the following example, the student's score for Question 1, Standard Mathematical Process is 0 out of 2 points possible (Score 0/2).
	- Links to student Open Response Items (During the Rescore Window only).
	- The student's Results by Academic Standard. Please note, the Results by Academic Standard will **not** be available until final results are released.

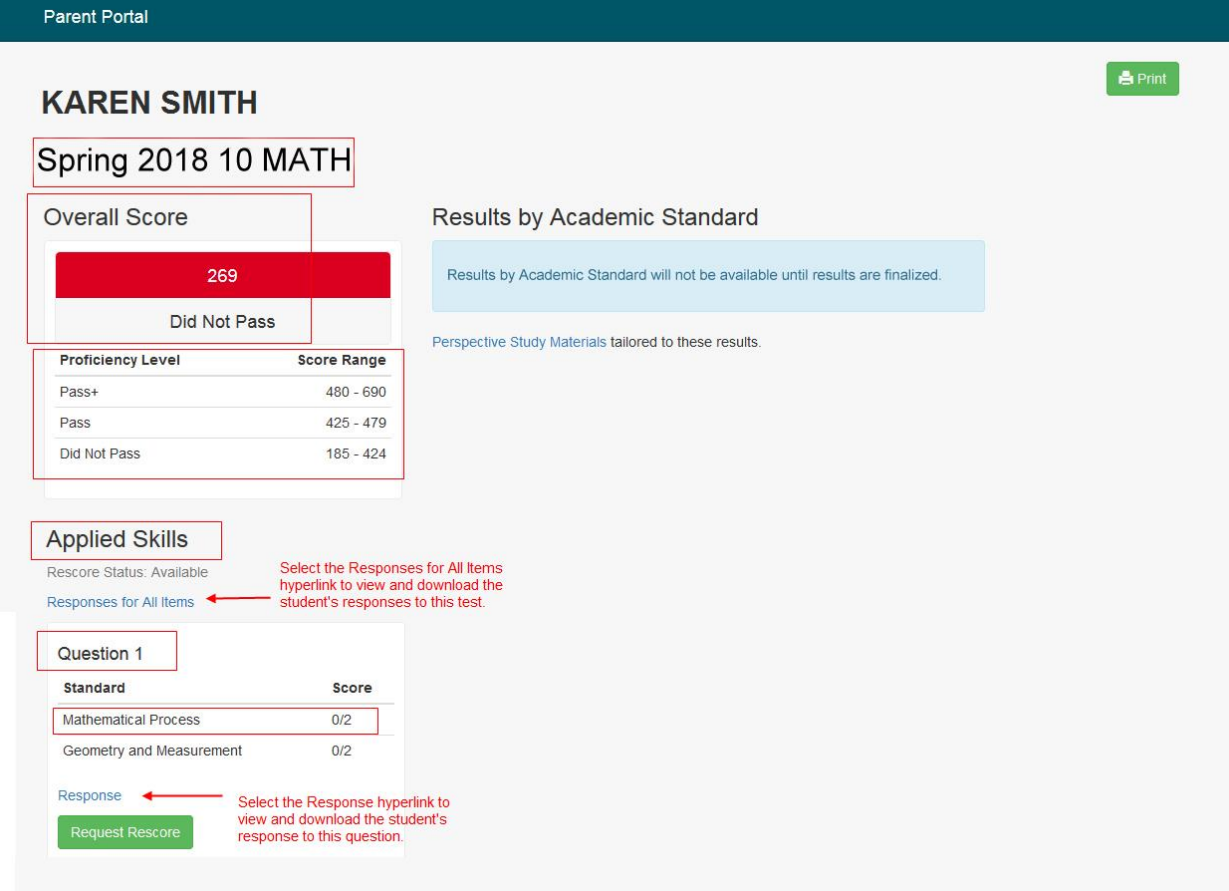

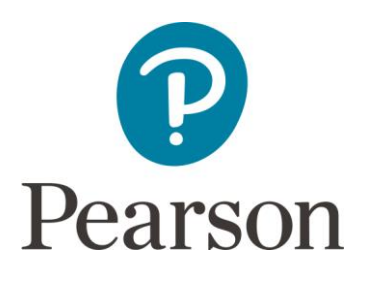

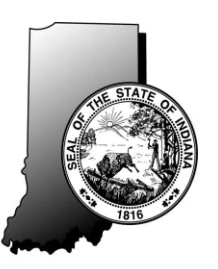

- 4. As shown on the sample screen above, during the Rescore Window only, you may view the student's responses to Open Response Items (essay and short-answer questions) by selecting the hyperlink for each specific question. Please note, for some Applied Skills items, the score populated is the total of both parts of the item that were scored. By selecting the hyperlink, "Responses for All Items", you can download and view all the items for your student's specific test. As a reminder, all test content and items are secure.
- 5. For additional information about ISTEP+ Open Response Items and the rubrics used to score student responses, please visit the IDOE web site at https://www.doe.in.gov/assessment/istep-grades-3-8-10. **Please review this information carefully before deciding whether to request a rescore for your student's response(s).**
- 6. During the Rescore Window, after reviewing your student's responses, you may request a rescore for one or more responses by selecting the green **Request Rescore** button. *Once you select the Request Rescore button, you may not undo the rescore request.*
- 7. Final scores will be available in the Parent Portal beginning July 24, 2018.

**Additional Information** – If you need additional information or have questions regarding the Parent Portal, please contact your student's school and ask to speak with the Corporation or School Test Coordinator. For questions regarding ISTEP+ Assessment or the Indiana Academic Standards, please visit https://www.doe.in.gov/assessment/istep-grades-3-8-10.